A placa de comando CEA 41 FA tem seu funcionamento regido pela **configuração da obra** que define o número de paradas, sistema de seletor de poço, velocidade do carro e etc , enfim define de que maneira o comando irá operar; todos esses parâmetros são gravados na memória EEPROM da placa de comando utilizando-se um computador PC , a comunicação é realizada por meio de um **cabo serial** ligado entre o computador e a placa de comando . Os parâmetros ficam gravados no PC e são transferidos para a placa de comando através do programa **Configurador C41** . Pode-se também fazer uso do terminal de serviço T51FA para modificação de alguns dos parâmetros.

O programa Configurador C41 também lê os parâmetros armazenados na EEPROM de uma placa de comando e os traz para a tela para simples verificação, modificação ou impressão .

Assim como é típico em todos os programas para Windows o Configurador C41 exibe uma barra de ferramentas por onde pode-se realizar as tarefas mais comuns .

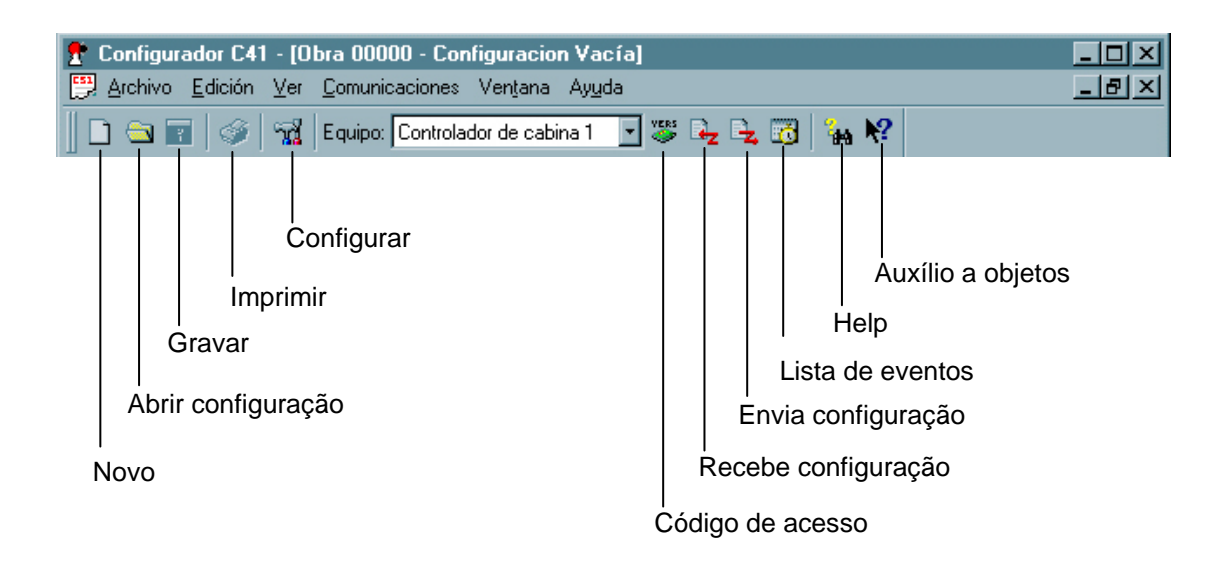

Vamos configurar a placa 41 FA de acordo com as especificações do pedido do cliente .

1 - Na área de trabalho ( Desktop ) aponte e dê um duplo clique no ícone do configurador 41 FA ;

2 – Na tela que se abre aponte e clique no menu **Archivo** e escolha a opção **Nuevo** ;

3 – Informe o número da obra e clique em **Aceptar** 

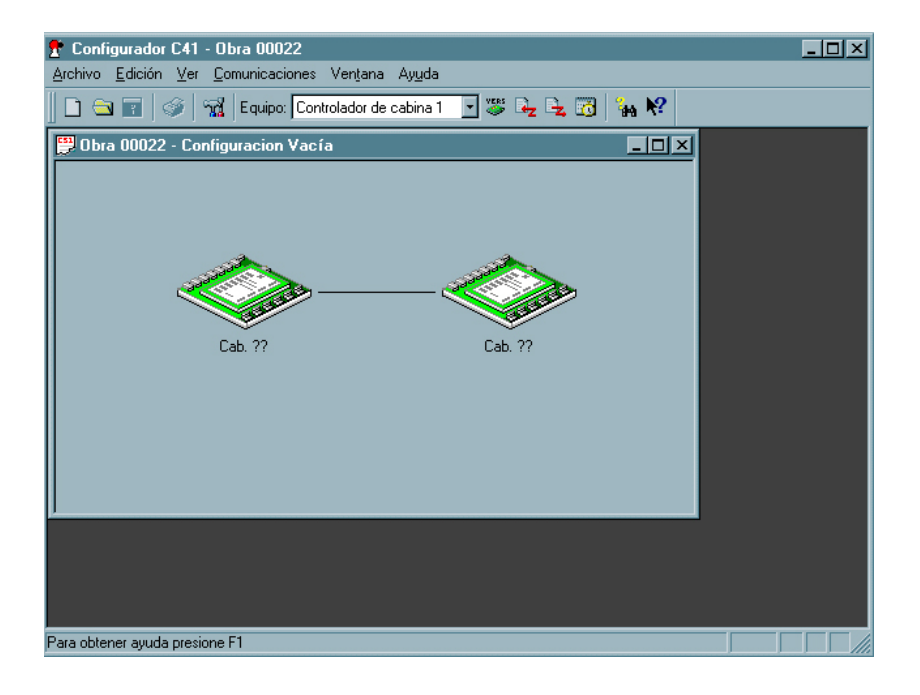

*Representação gráfica das placas* 

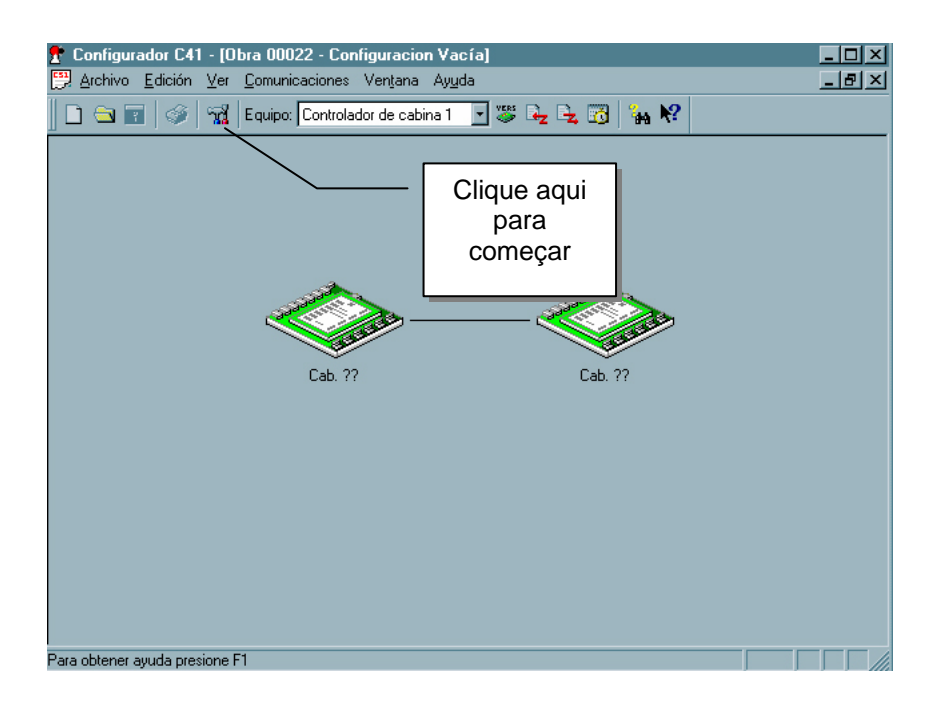

O programa apresenta as sessões dispostas numa estrutura em árvore .

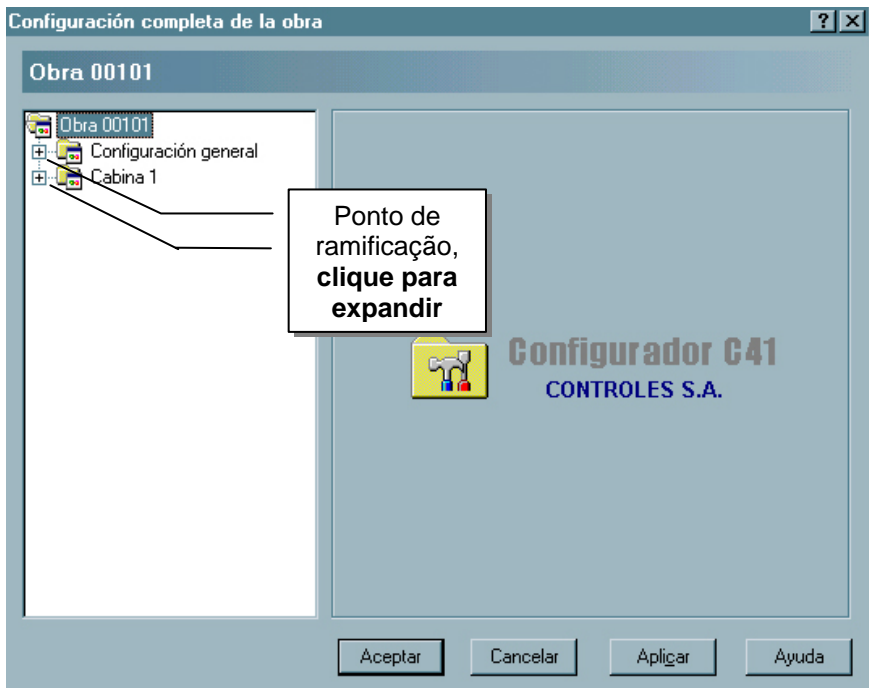

A tela de edição permite selecionar que item da obra que se deseja configurar. Os elementos estão divididos por temas dentro da estrutura para facilitar a operação de configuração !

Em **Configuración general** informamos : o nome da obra, o texto a aparecer na etiqueta impressa, quantidade de cabinas, quantidade de paradas e tipos de despacho .

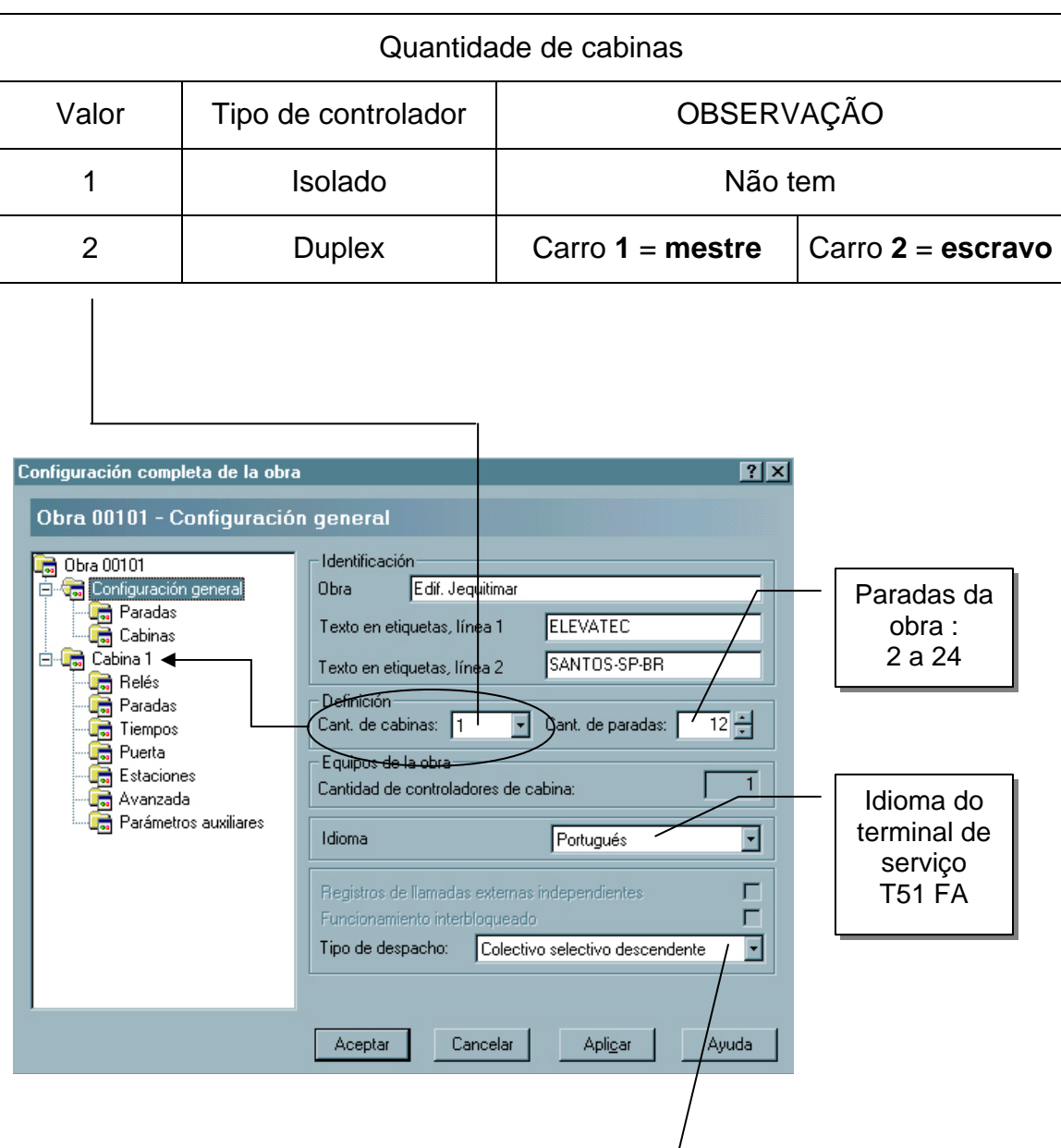

Tipo de despacho : automático simples, coletivo, coletivo seletivo descendente, coletivo seletivo em ambas as direções.

# Em **Configuración general – Paradas**, definimos os nomes das

paradas – dê duplo clique no nome da parada, digite seu valor e ao terminar aponte e clique no botão " Aplicar " e depois no botão " Aceptar " . Para o preenchimento desses campos são válidos letras, números ou espaços !!

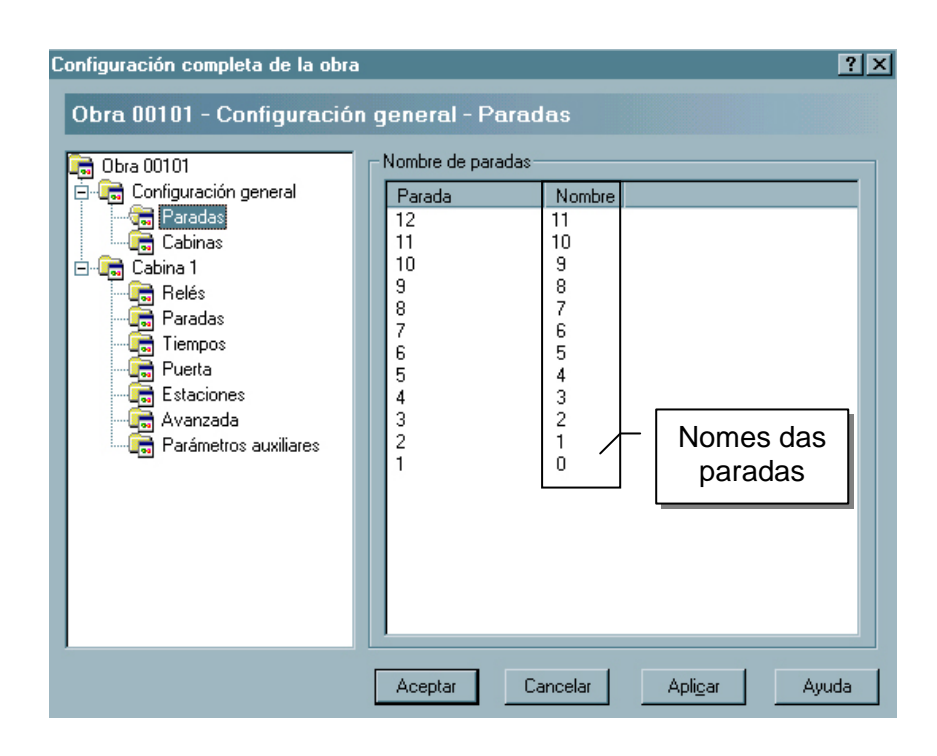

Em **Configuración general – Cabinas** - São exibidos o(s) número(s) da(s) cabina(s) assim como as paradas

.

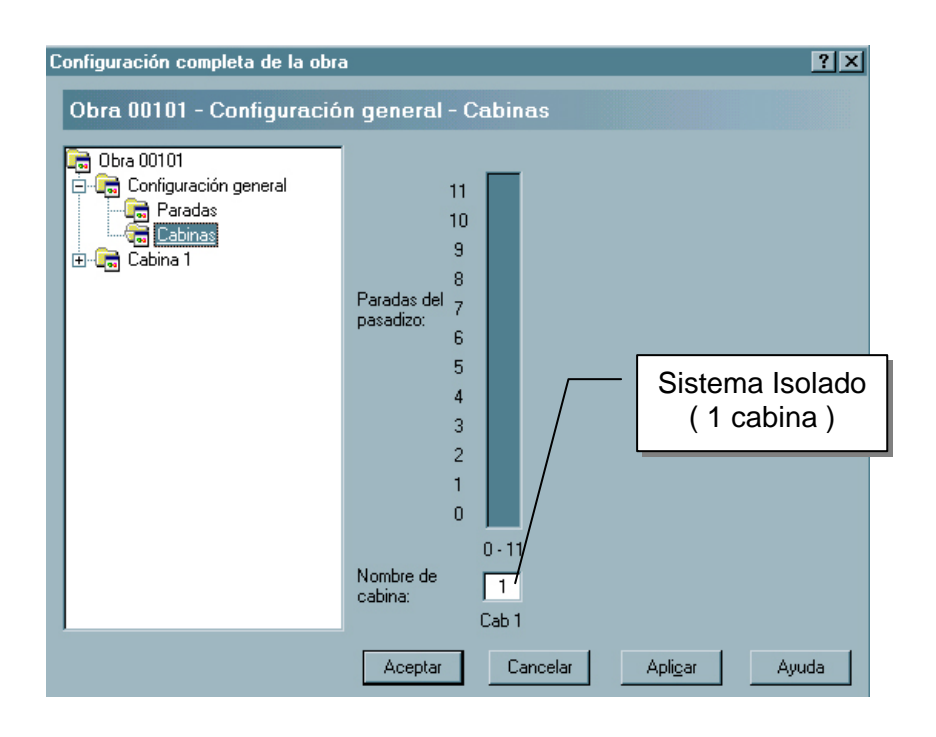

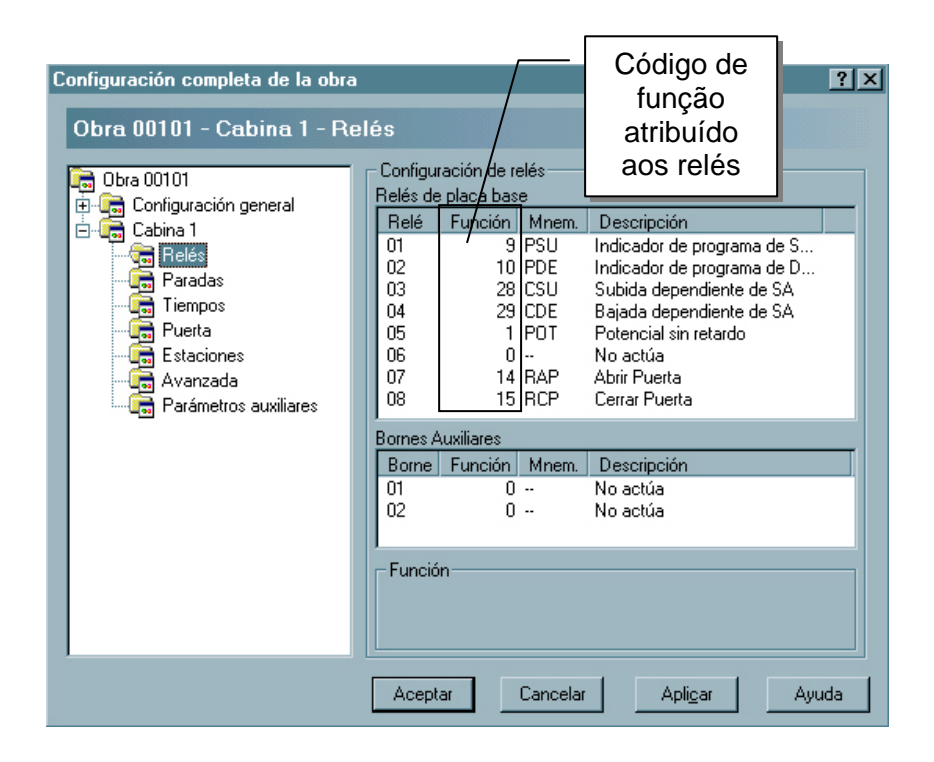

Em **Cabina 1 – Relés** – Cada relé recebe uma programação referente a um valor numérico que pode variar de 0 a 255 . Cada valor numérico corresponde a uma função visualizada na coluna **Descripción** 

Em **Cabina 1 – Paradas** – Pode-se definir **acesso habilitado** : Porta primária / Porta Secundária , **eliminar chamada em bateria** : Ascendente, Descendente e de Cabina , **eliminar chamada em modo de operação isolado** : Ascendente, Descendente e de Cabina .

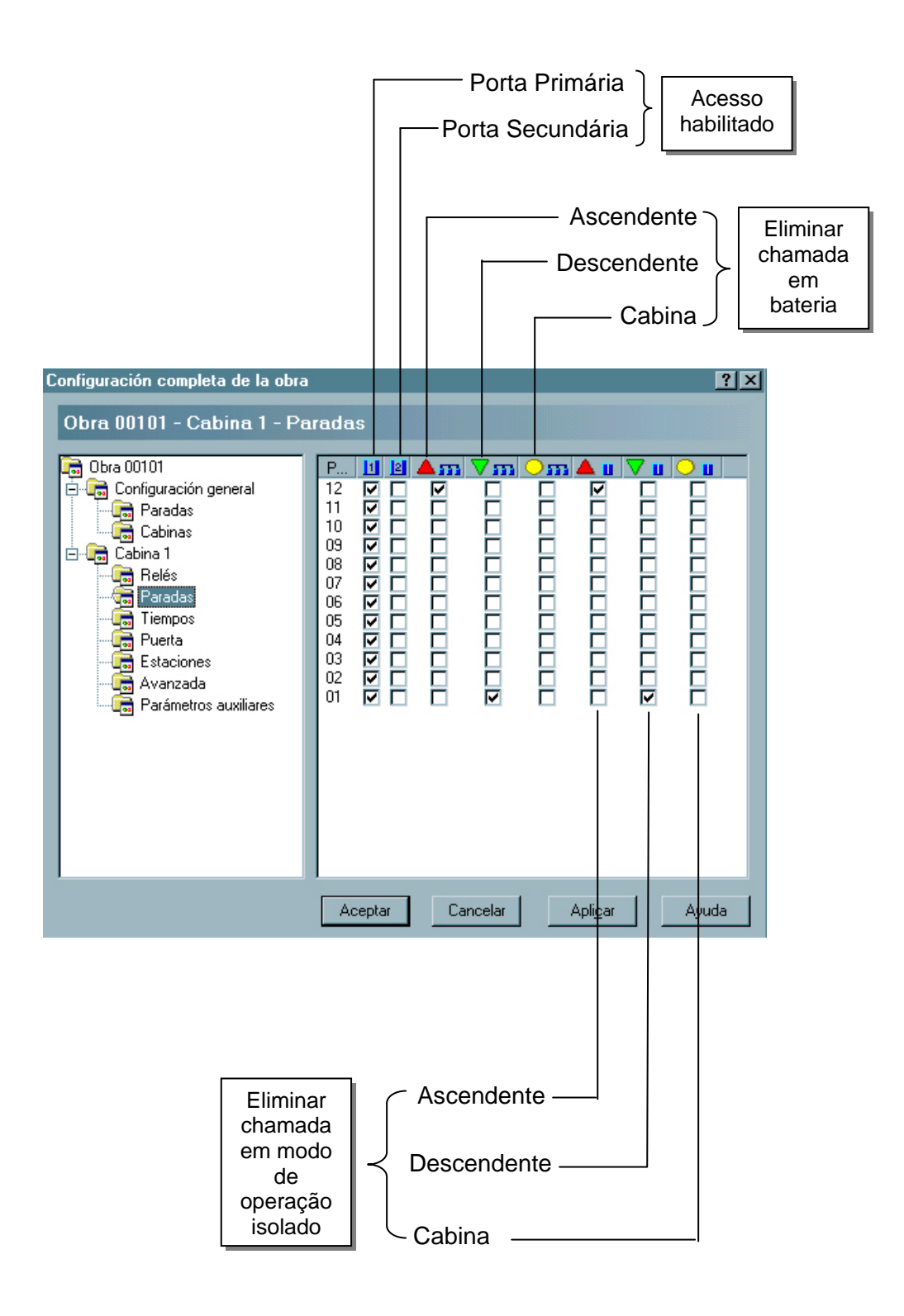

Em **Cabina 1 – Tempos** – Define-se o tempo para cada sinal envolvido numa viagem da cabina, o sistema já sugere uns valores padrões que podem ser adaptados conforme necessidade do cliente.

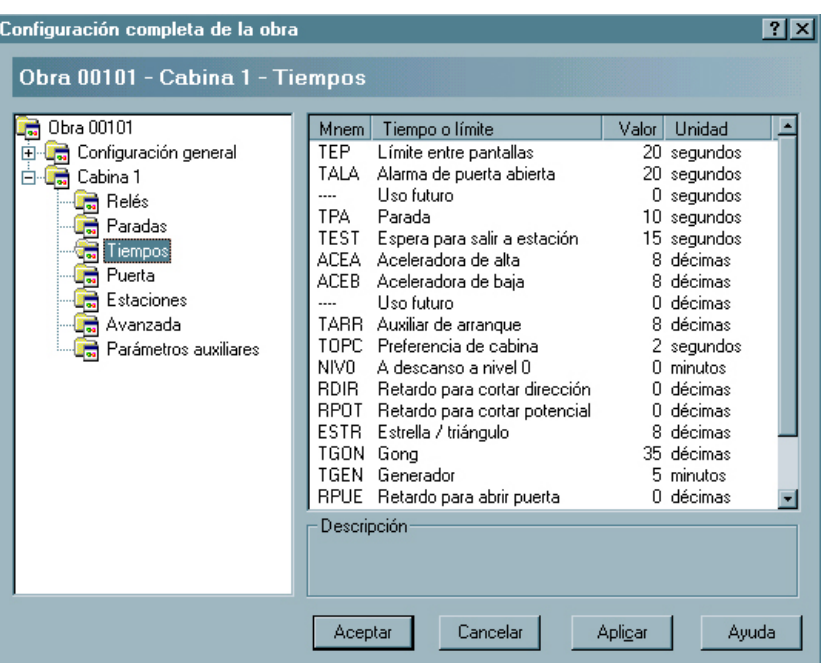

Em **Cabina 1 – Puerta** – Define-se os parâmetros de operação da porta .

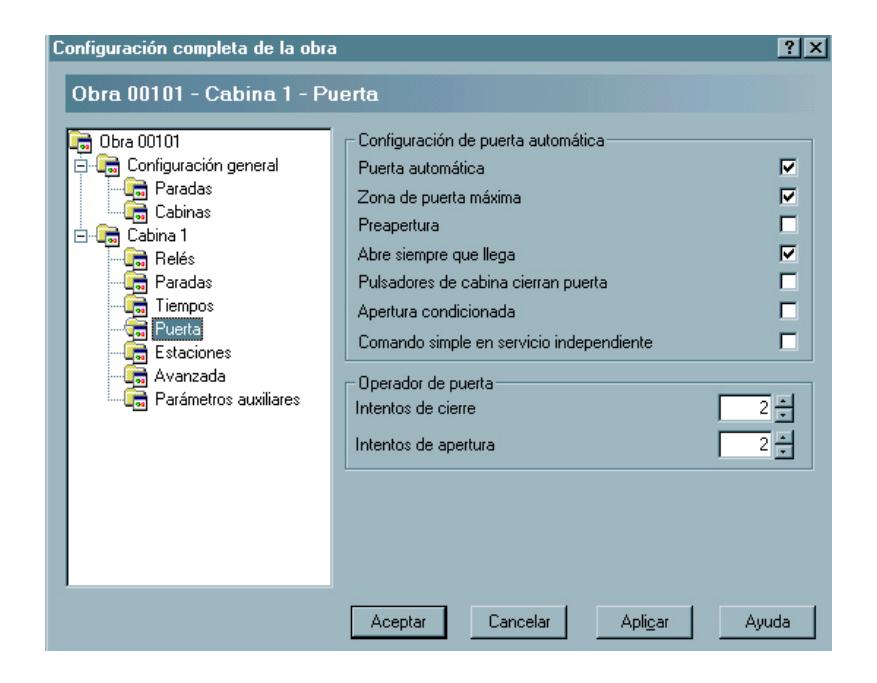

**Puerta automática** – Se selecionado indica operação com porta do tipo automática, se não marcado indica operação com porta do tipo manual .

- **Zona de puerta máxina** Se selecionado define zona máxima que é quando se está sobre a pantalha PAS ou PAD a nível do pavimento para abertura da porta de cabine. Se não selecionado define zona mínima onde precisamos da sobreposição dos sensores PAS e PAD para abertura de porta de cabine.
- **Preapertura de puerta** Pode-se ordenar a abertura de porta uma vez que a cabine tenha chegado a zona máxima de porta. Deve-se prover-se os meios adequados para permitir o movimento da cabine com a porta não completamente fechada, dentro da zona de porta e em velocidade de nivelação .
- **Abre siempre que llega** Define que quando a cabina chegue a uma parada a porta se abra .
- **Pulsadores de cabina cierran puerta** Pode ser usado quando há porta automática e não se dispõe de um botão para fechar porta de cabina .
- **Apertura condicionada** Permite o comando de apertura de porta se a rampa tenha caído e liberado a trava, o que se detecta quando SA = 0 ( Segurança Automática ).

**Comando simple en servicio independente** – Se define " comando

simples " quando a porta automática fecha uma vez que se tenha marcado uma chamada . Se não há uma chamada marcada deverá manter o botão pressionado até que a porta tenha fechado completamente .

- **Intentos de cierre** Número de tentaivas para fechar a porta de cabina antes de exibir o código de falha F4 .
- **Intentos de apertura** Número de tentativas para abrir a porta de cabina antes de exibir o código de falhas F5 .
- Em **Cabina 1 Estaciones** Define o andar de incêndio, estacionamento; assim como se ao chegar na estação a porta de cabina permanecerá aberta ou fechada .

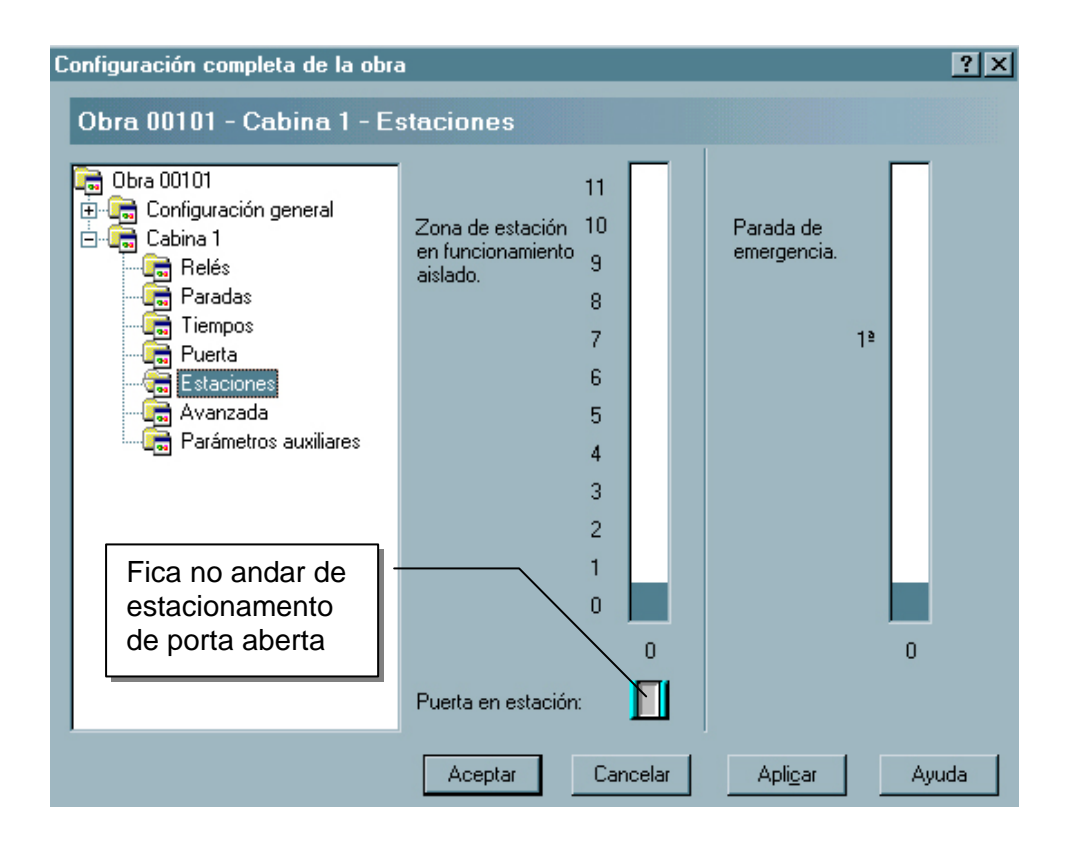

## Em **Cabina 1 – Avanzada**

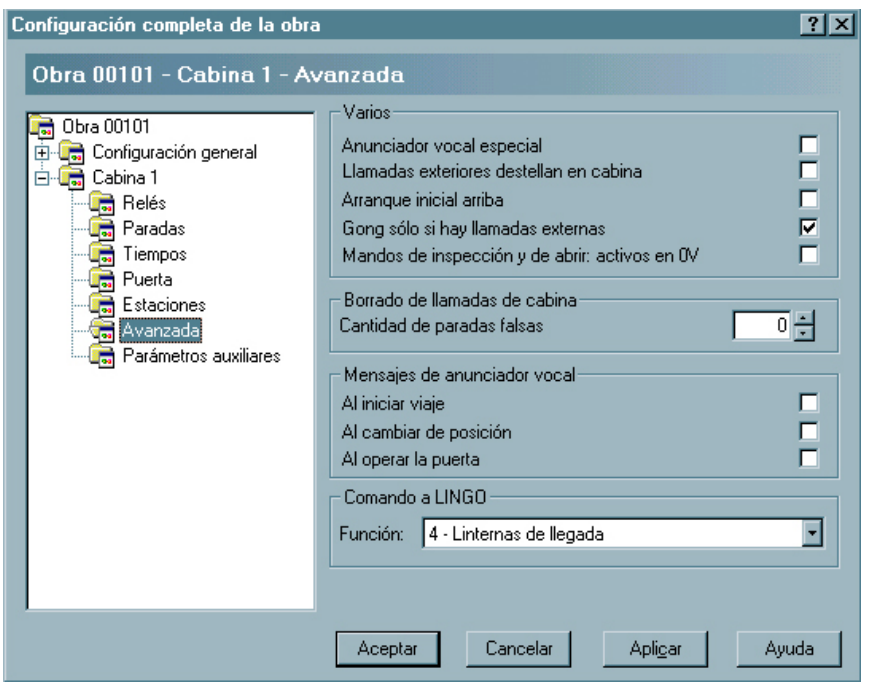

**Anunciador vocal especial** – Se selecionado define Anunciador Vocal Especial, caso contrário o modelo padrão ( standard ) .

**Llamadas exteriores destellan en cabina** – Se selecionado as chamadas externas piscarão, caso contrário ficam normais .

**Arranque inicial arriba** – Se selecionado o carro sobe ao invés de descer .

**GONG solo si hay lhamadas externas** - Gongo só se houver chamadas externas .

**Mandos de inspeción y de abrir ativos en 0 V** – Se selecionado os comandos serão ativos a zero volts ao invés de 24 V

**Cantidad de paradas falsas –** Determina um número de chamadas falsas a partir da qual todas as demais são apagadas .

**Mensajes de anunciador vocal –** Permite escolher se a mensagem do anunciador vocal será emitida ao iniciar a viagem, ao trocar a posicão ou ao operar a porta .

## **IMPRIMINDO A CONFIGURAÇÃO**

- 1 Aponte e clique no menu **Ver**
- 2 Aponte e clique sobre **Configuración de**
- 3 Aponte e clique sobre **Cabina 1**
- Nota: Nesse instante o ícone da impressora se torna ativo e ver-se na tela a configuração do controlador da cabina selecionada ( cabina 1 para sistema isolado ) .

# **IMPRIMINDO A ETIQUETA**

- 1 Aponte e clique no menu **Ver**
- 2 Aponte e clique sobre **Etiqueta de**
- 3 Aponte e clique sobre **Cabina 1**
- Nota: Nesse instante o ícone da impressora se torna ativo e ver-se na tela a etiqueta do controlador de cabina selecionado ( cabina 1 para sistema isolado ) .

## **TROCAR CÓDIGO DE ACESSO**

- 1 Aponte e clique no menu **Comunicaciones**
- 2 Aponte e clique sobre **Cambiar código de acesso ...**
- 3Digite o novo código de acesso
- 4 Digite novamente o código de acesso para confirmá-lo
- 5 Aponte e clique no botão Aceptar .

#### **EXIBINDO O HISTÓRICO DE REGISTROS DO CONTROLADOR**

As placas 41 FA guardam em sua memória registros históricos de seu funcionamento armazenando situações de erro que podem serem consultados pelos técnicos como fonte de informação a possíveis defeitos apresentados, para tal proceda da seguinte forma :

- 1 Conecte o cabo serial apropriado entre a placa 41 FA e um laptop ou notebook
- 2 Dispare um duplo clique sobre o ícone do programa configurador do 41 FA
- 3 Aponte e clique sobre o menu **Comunicaciones**
- 4 Aponte e clique sobre **Registros ...**
- 5 Informe o código de acesso
- 6 Aponte e clique no botão Aceptar

É conveniente atualizar a lista de registros apontando e clicando no botão **Actualizar** da janela de registros do controlador da cabina 1 ( para sistema isolado ) .

# **ALTERAR PORTA DE COMUNICAÇÃO SERIAL**

Se necessário, pode-se trocar a porta de comunicação para uma outra **COM**, por padrão a porta de comunicação é a **COM1** 

- 1 Aponte e clique sobre o menu **Configuraciones**
- 2 Aponte e clique em **Opciones ...**
- 3 Escolha uma das possibilidades na lista suspensa
- 4 Aponte e clique no botão aceptar

## **APAGAR UMA CONFIGURAÇÃO**

- 1 Aponte e clique sobre o menu **Configuraciones**
- 2 Aponte e clique em **Borrar Configuración**
- 3 Confirme a operação
- 4 Aponte e clique no botão Sim

## **EXIBINDO A BARRA DE FERRAMENTAS E LINHA DE STATUS**

- 1 Aponte e clique sobre o menu **Ver**
- 2 Aponte e clique sobre **Barra de herramientas**
- 3 Aponte e clique sobre **Barra de estado**
- Nota : Quando ativas ambas as barras apresentam um sinal de visto do lado esquerdo de seus nomes

# Manual de Configuração 41 FA

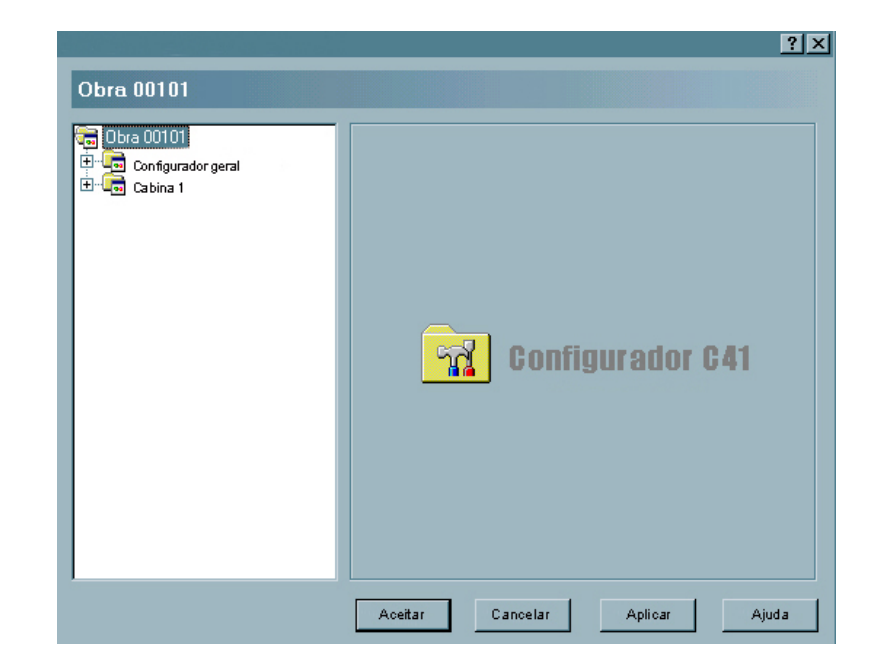

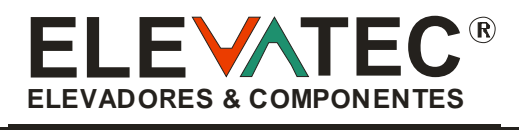

**RUA JOÃO DE BARROS, 72 - CEP: 11.025 - 260 - SANTOS - S.P. + 55 021 13 3227 - 5722 FAX: + 55 021 13 3227 - 5503SITE: www.elevatec.com.br E-MAIL: elevatec@elevatec.com.br**